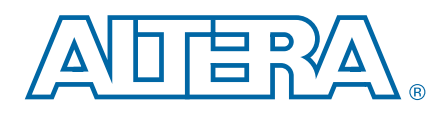

# **MAX 10 FPGA (10M08S, 144-EQFP) Evaluation Kit**

**User Guide**

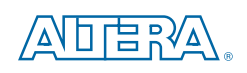

101 Innovation Drive San Jose, CA 95134 [www.altera.com](http://www.altera.com)

UG-01158-1.2

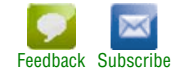

© 2015 Altera Corporation. All rights reserved. ALTERA, ARRIA, CYCLONE, HARDCOPY, MAX, MEGACORE, NIOS, QUARTUS and STRATIX words and logos are trademarks of Altera Corporation and registered in the U.S. Patent and Trademar

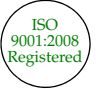

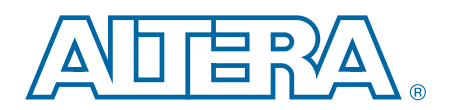

## **Contents**

#### **[Chapter 1. Overview](#page-4-0)**

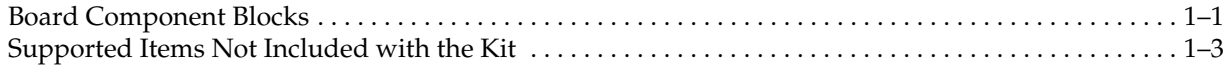

#### **[Chapter 2. Getting Started](#page-8-0)**

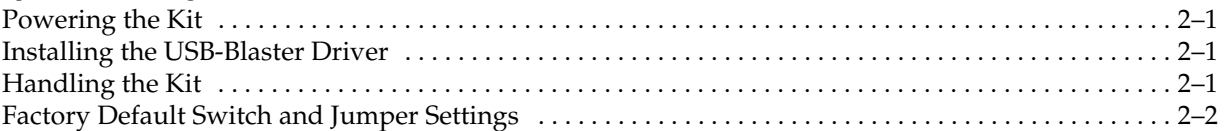

#### **[Chapter 3. Board Components](#page-12-0)**

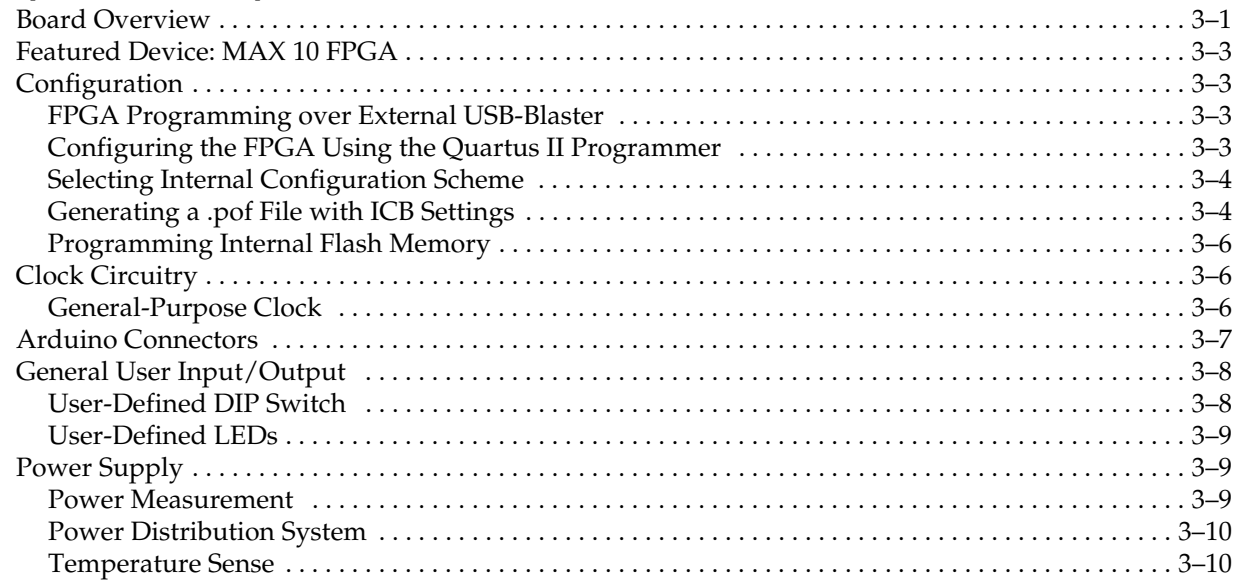

#### **[Additional Information](#page-22-0)**

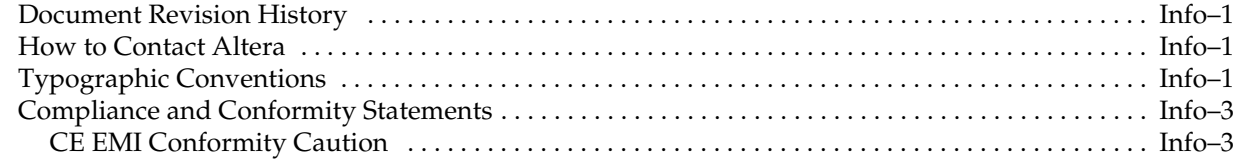

## **1. Overview**

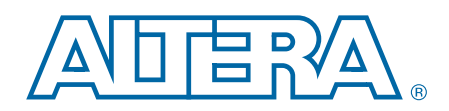

<span id="page-4-0"></span>The MAX  $\degree$ 10 Evaluation Kit allows is an entry-level board for evaluating the MAX 10 FPGA technology and Enpirion® PowerSoC regulators. You can use this kit to do the following:

- Develop designs for the 10M08S, 144-EQFP FPGA
- Measure FPGA power (VCC\_CORE and VCC\_IO)
- Bridge between different I/O voltages
- Read and write to the FPGA's NOR flash memory
- Use the FPGA's analog-to-digital converter embedded block to measure incoming analog signals
- Interface to external functions or devices via Arduino UNO R3 connectors or through-hole vias
- Reuse the kit's PCB board and schematic as a model for your design

### <span id="page-4-1"></span>**Board Component Blocks**

This evaluation kit features the following major component blocks. For a detailed description of the board components, see ["Board Components" on page 3–1.](#page-12-2)

- Altera MAX 10 FPGA, 10M08SAE144C8G, (or ES variant)
	- 8,000 logic elements (LE)
	- 378 kilobits (Kb) M9K memory
	- $\blacksquare$  32 172 (KB) user flash memory
	- One analog-to-digital (ADC) converter, 1 million samples per second (MSPS), 12-bit
- FPGA configuration circuitry
	- JTAG header for external USB-Blaster™, USB-Blaster II, or Ethernet Blaster download cable
	- Flash storage for two configuration images (factory and user)
	- Dual-image self-configuration via Programmer Object File (**.pof**)
	- Temporary engineering debug of FPGA design via SRAM Object File (**.sof)**
- On-Board clocking circuitry
	- 50 MHz oscillator connected to FPGA global clock input
- General user I/O
	- 8 analog input I/O, 14 Arduino I/O, 40 general purpose I/O
	- 5 red user-defined LEDs
	- One green LED to show power from USB cable
- Push button and DIP switches
	- One reconfiguration push button (SW2)
	- One device-wide reset of all registers, push button (SW1)
	- User DIP switch (SW3)
- Power
	- The board is powered by USB cable (from PC or wall jack)
	- One green power-on LED (D6)
	- Probe points for manual, multi-meter measurement of current to calculate power consumption (TP2 - TP5) or to verify voltages on the selected internal nodes (TP1, TP6 - TP9)

**Figure 1–1. Example MAX 10 Evaluation Kit Block Diagram**

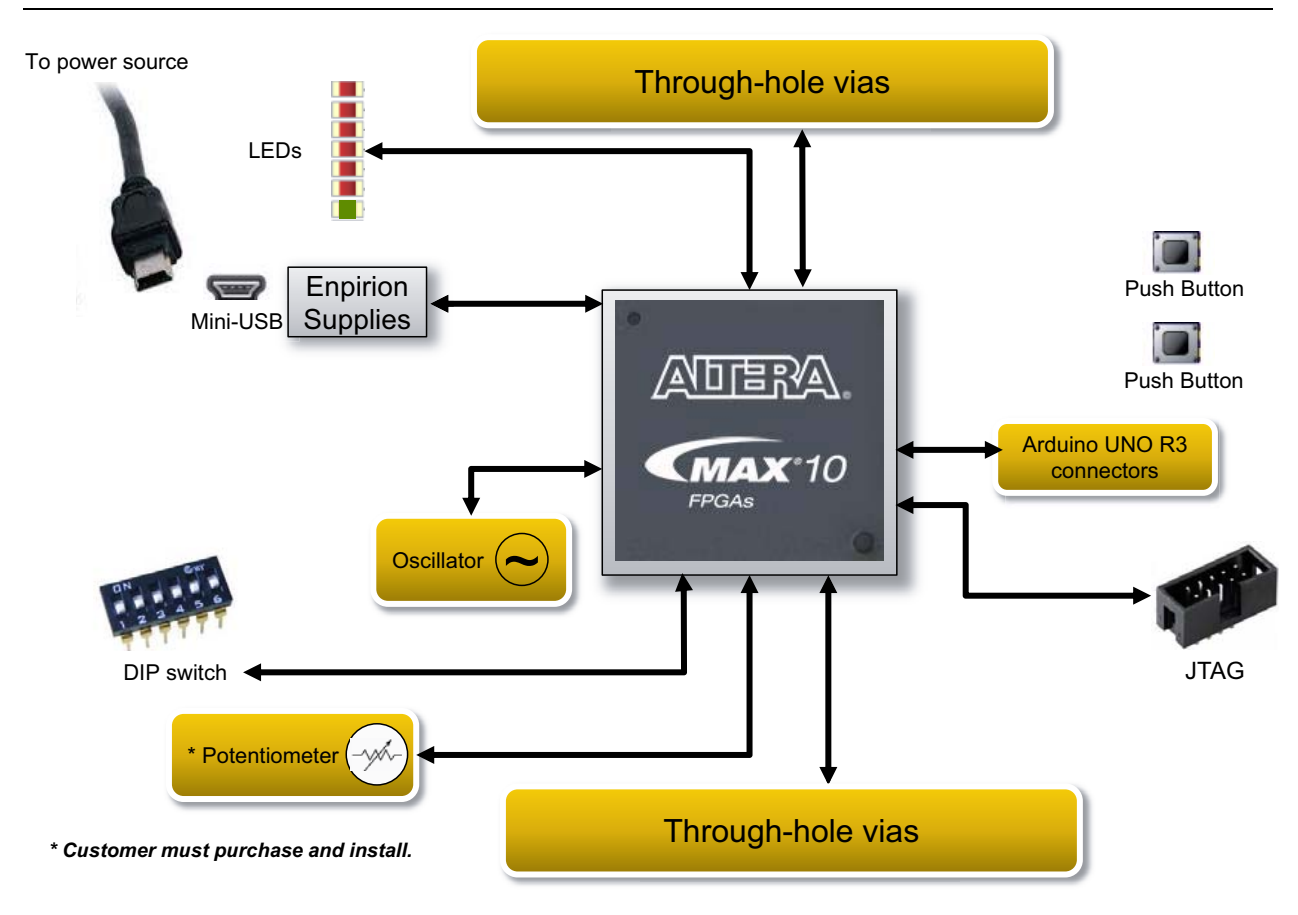

## <span id="page-6-0"></span>**Supported Items Not Included with the Kit**

The following items are not included in the kit but were designed to be used in conjunction with this kit.

**Table 1–1. Additional Components Not Included with the Kit**

| <b>Board</b><br><b>Reference</b> | <b>Description</b>                                               | <b>Manufacturer</b>                  | <b>Manufacturing</b><br><b>Part Number</b> | <b>Manufacturer</b><br><b>Website</b>                    |
|----------------------------------|------------------------------------------------------------------|--------------------------------------|--------------------------------------------|----------------------------------------------------------|
| R94                              | Potentiometer                                                    | <b>Bourns</b>                        | 3362P-1-103TLF                             | www.bourns.com                                           |
| J8, J9                           | 2x20 0.1-inch headers                                            | <b>Sullins Connector</b><br>Solution | PPPC202LFBN-RC                             | www.sullinscorp.com                                      |
| J2, J3, J4, J5                   | Optional daughter-<br>cards: Arduino UNO R3<br>revision shields. | Arduino                              |                                            | www.adafruit.com<br>www.sainsmart.com<br>www.arduino.com |
| J <sub>1</sub>                   | USB-Blaster Download<br>Cable                                    | Altera                               | PL-USB-BLASTER-RCN                         | www.altera.com                                           |
| J <sub>1</sub>                   | USB-Blaster II<br>Download Cable                                 | Altera                               | PL-USB2-BLASTER                            | Please call                                              |

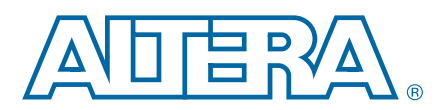

## **2. Getting Started**

## <span id="page-8-1"></span>**Powering the Kit**

<span id="page-8-0"></span>You can apply power the MAX 10 FPGA Evaluation Kit by plugging in the USB cable (J1) to your PC or wall jack. When powered correctly, a pre-programmed design blinks LEDs D1 through D5 ON half a second then OFF half a second.

### <span id="page-8-2"></span>**Installing the USB-Blaster Driver**

You can configure the evaluation kit by programming on-chip flash memory using a USB-Blaster™, USB-Blaster II, or Ethernet Blaster download cable. However, for the host computer and board to communicate, you must install the appropriate USB-Blaster, USB-Blaster II, or Ethernet Blaster driver on the host computer.

Installation instructions for the Blaster driver for your operating system are available on the Altera website. On the [Altera Programming Cable Driver Information](http://www.altera.com/support/software/drivers/dri-index.html) page of the Altera website, locate the table entry for your configuration and click the link to access the instructions.

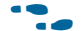

You can download the Blaster drivers from the [Download Cables](http://www.altera.com/support/devices/tools/altera/cables/tls-altera-cables.html) page.

### <span id="page-8-3"></span>**Handling the Kit**

When handling the board, it is important to observe the following static discharge precaution:

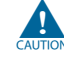

Without proper anti-static handling, the board can be damaged. Therefore, use anti-static handling precautions when touching the board.

The MAX 10 Evaluation Kit must be stored between –40º C and 100º C. The recommended operating temperature is between 0º C and 85º C.

## <span id="page-9-0"></span>**Factory Default Switch and Jumper Settings**

**Figure 2–1. Switch Locations and Default Settings (Board Top)**

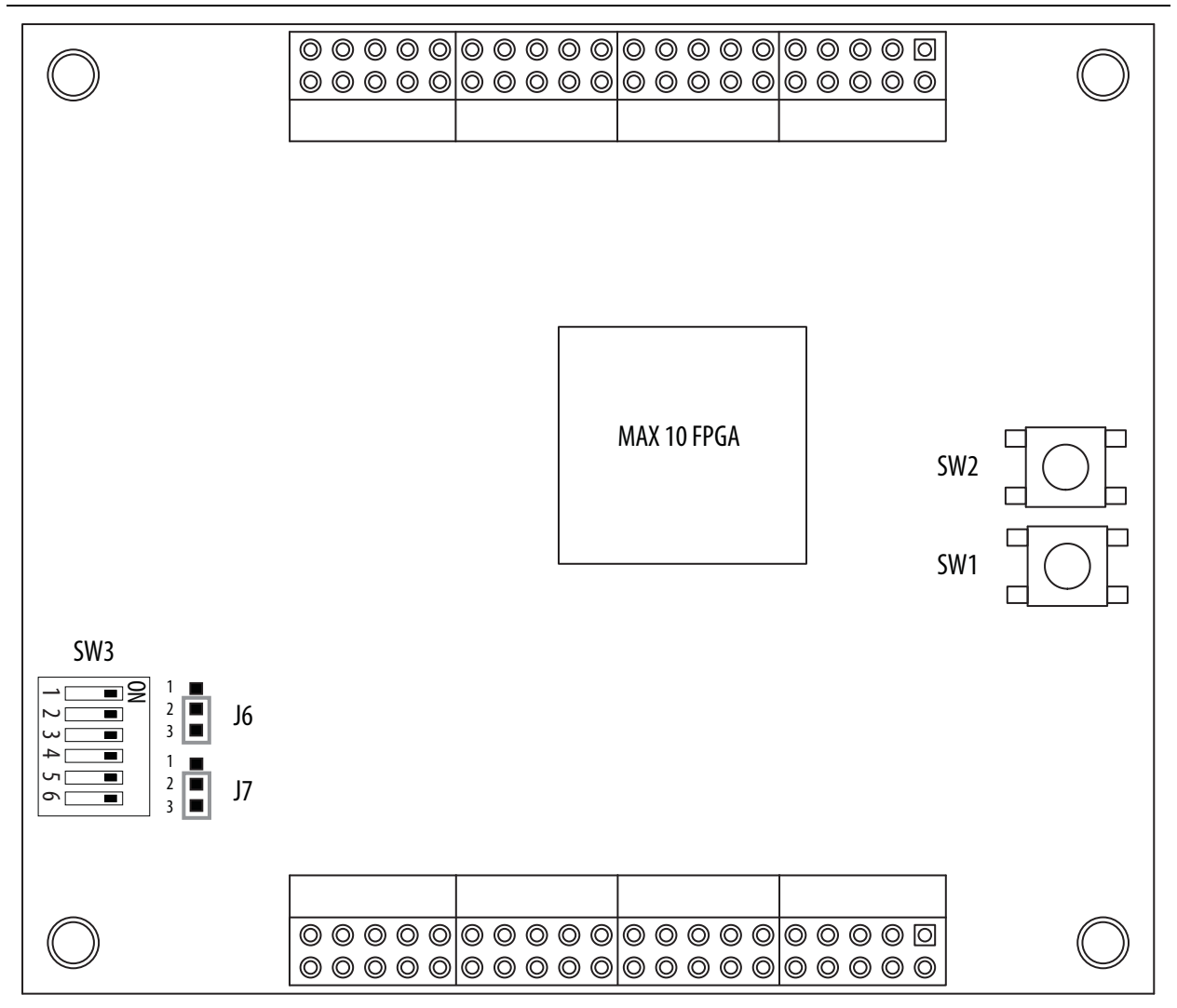

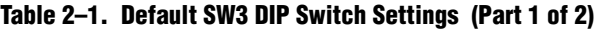

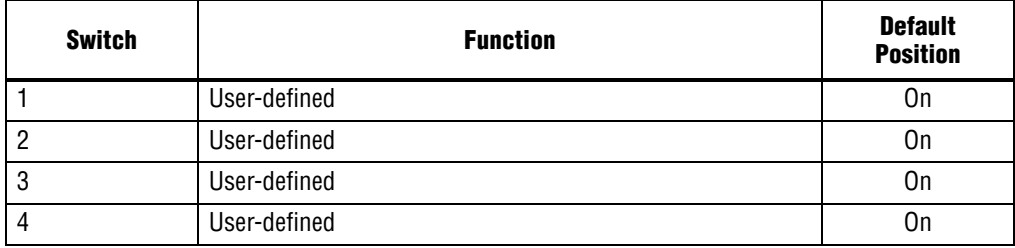

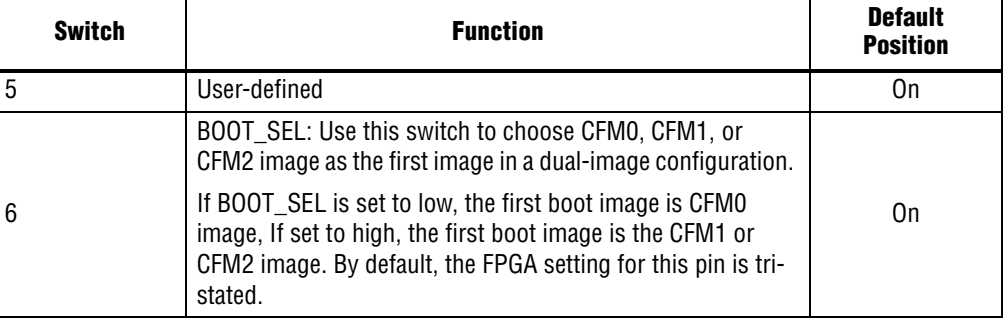

#### **Table 2–1. Default SW3 DIP Switch Settings (Part 2 of 2)**

#### **Table 2–2. Default Jumper Settings**

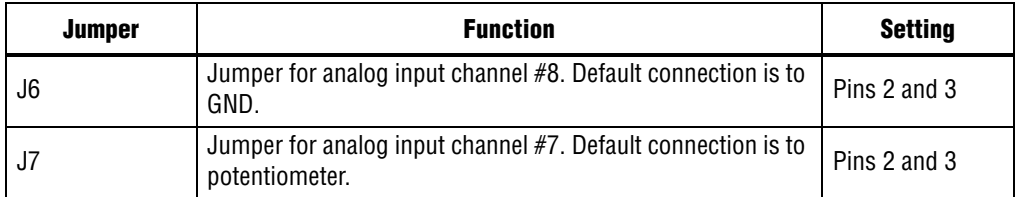

## <span id="page-12-2"></span>**3. Board Components**

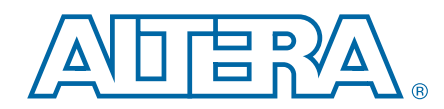

<span id="page-12-0"></span>This chapter introduces all the important components on the evaluation kit. Figure 3–1 illustrates major component locations and Table 3–1 provides a brief description of all features of the board.

### <span id="page-12-1"></span>**Board Overview**

This section provides an overview of the evaluation kit, including an annotated board image and component descriptions.

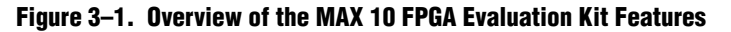

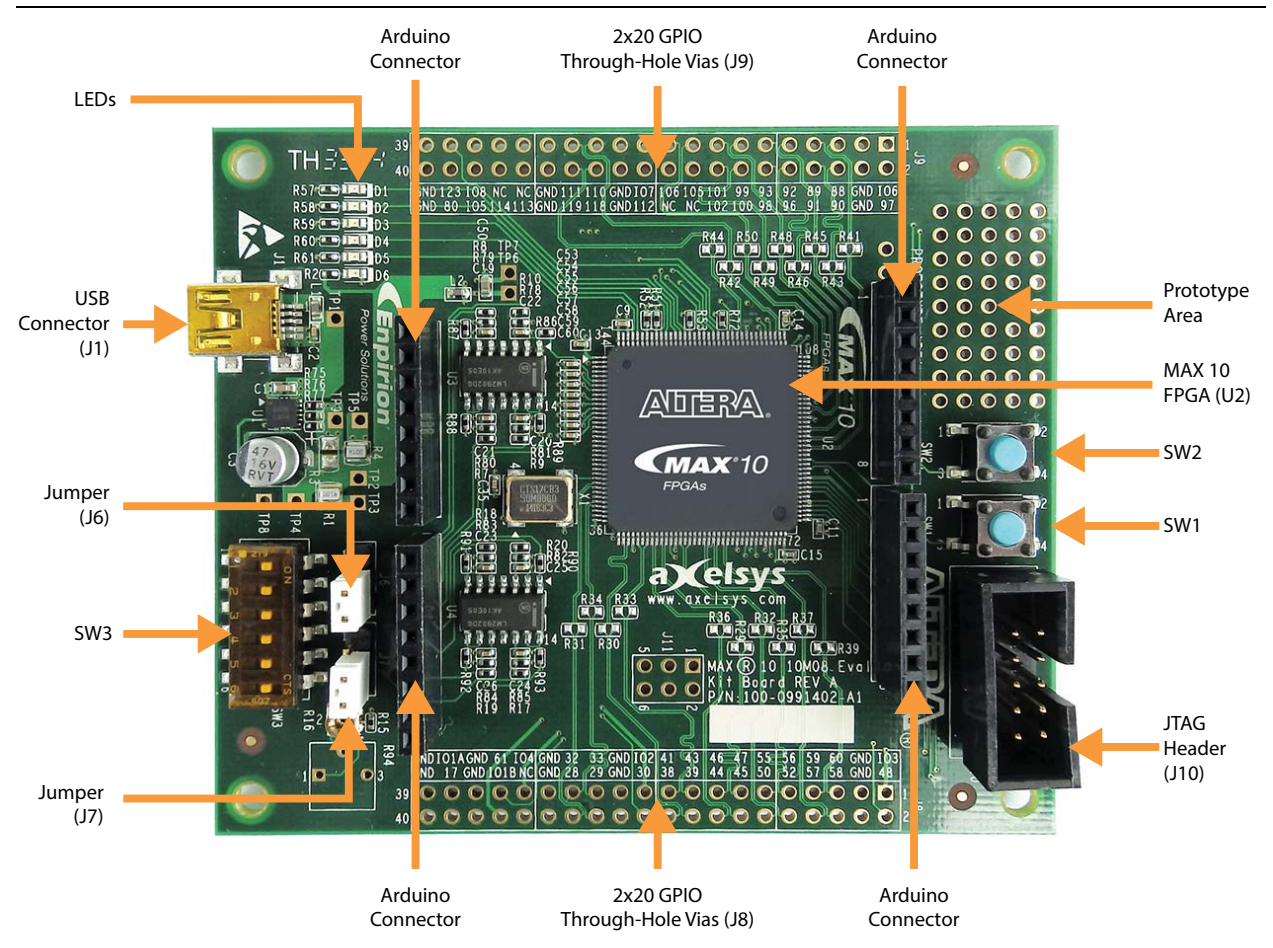

Table 3–1 describes the components and lists their corresponding board references.

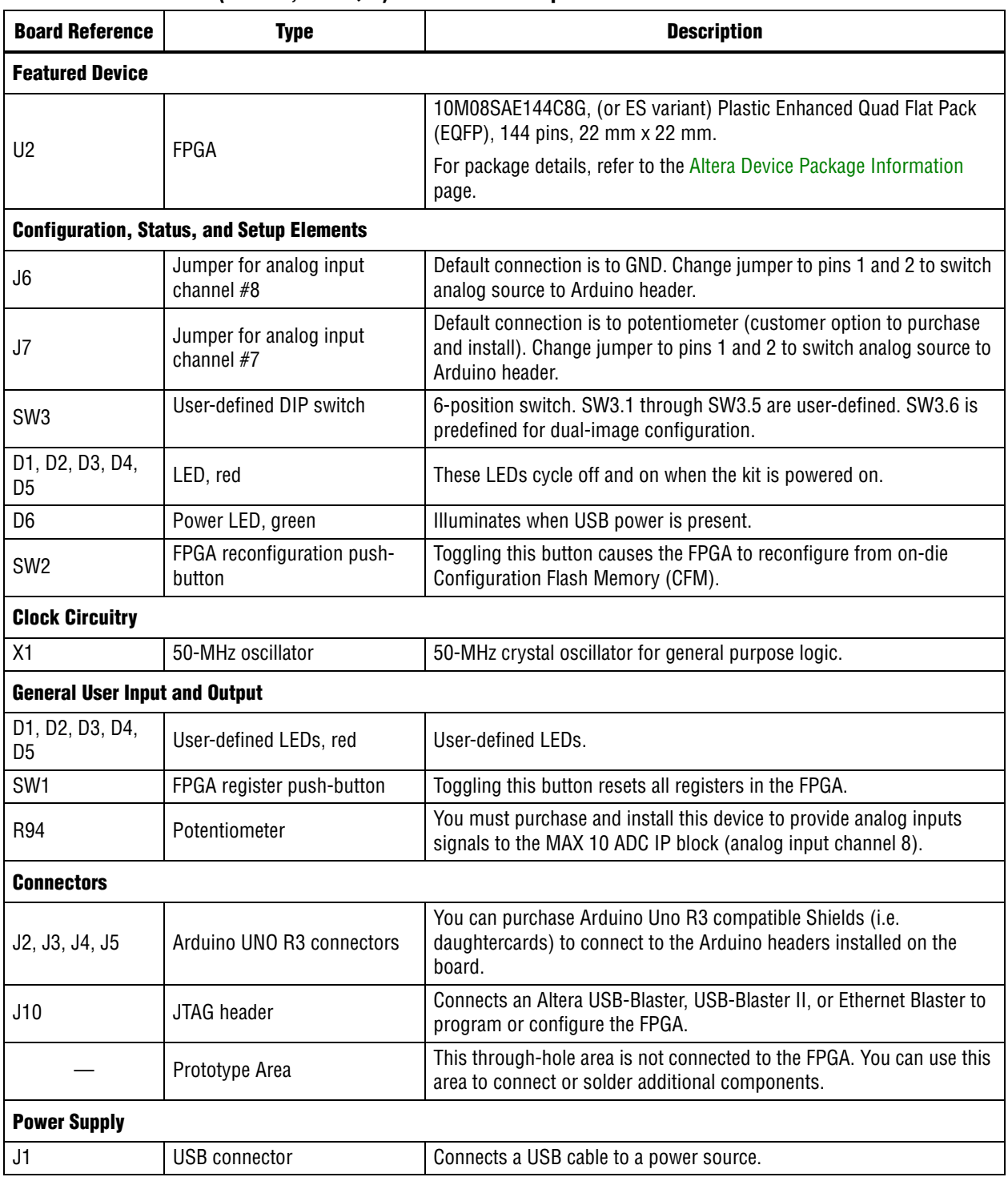

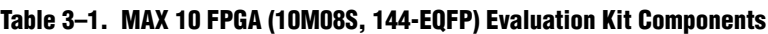

## <span id="page-14-0"></span>**Featured Device: MAX 10 FPGA**

The evaluation kit features the MAX 10 FPGA 10M08SAE144C8G device (U2) in a 144-pin Plastic Enhanced Quad Flat Pack (EQFP) package.

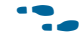

For more detailed information about the MAX 10 FPGA device family, refer to the *[MAX 10 FPGA Device Overview.](http://www.altera.com/literature/hb/max-10/m10_overview.pdf)*

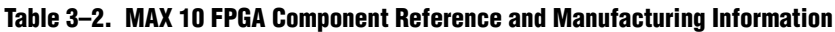

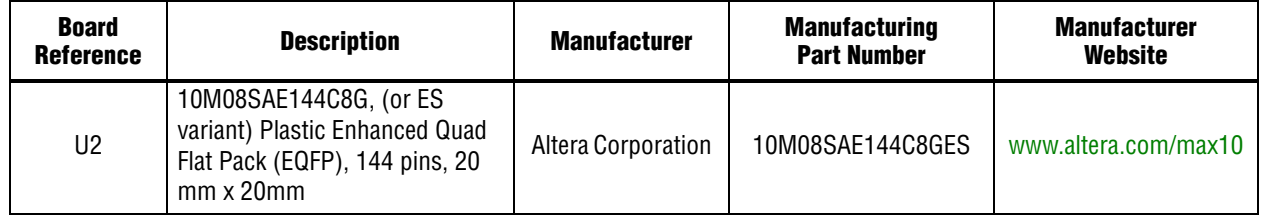

## <span id="page-14-1"></span>**Configuration**

The evaluation kit supports two configuration methods:

- JTAG header (J10) for configuration by downloading a **.sof** file to the FPGA. Any power cycling of the FPGA or reconfiguration will power up the FPGA to a blank state.
- JTAG header (J10) for programming of the on-die FPGA Configuration Flash Memory (CFM) via a **.pof** file. Any power cycling of the FPGA or reconfiguration will power up the FPGA in self-configuration mode, using the files stored in the CFM.

#### <span id="page-14-2"></span>**FPGA Programming over External USB-Blaster**

The JTAG header provides a method for configuring the FPGA (U2) using an external USB-Blaster™, USB-Blaster II, or Ethernet Blaster download cable with the Quartus II Programmer running on a PC. The external download cable connects to the board through the JTAG header (J10).

### <span id="page-14-3"></span>**Configuring the FPGA Using the Quartus II Programmer**

You can use the Quartus II Programmer to configure the FPGA with a **.sof**. Before configuring the FPGA, ensure that the Quartus II Programmer and the USB-Blaster driver are installed on the host computer, the USB cable is connected to the evaluation kit, power to the board is on, and no other applications that use the JTAG chain are running.

**1 To successfully use the USB-Blaster cable, disconnect it before power cycling the** board. After you power cycled the board, then reconnect the USB-Blaster cable.

To configure the MAX 10 FPGA FPGA, perform the following steps:

- 1. Start the Quartus II Programmer.
- 2. Click **Auto Detect** to display the devices in the JTAG chain.
- 3. Click **Add File** and select the path to the desired **.sof**.
- 4. Turn on the **Program/Configure** option for the added file.
- 5. Click **Start** to download the selected file to the FPGA. Configuration is complete when the progress bar reaches 100%.

The Quartus II Convert Programming File (CPF) GUI can be used to generate a **.pof** file that can use for internal configuration. You can directly program the MAX 10 device's flash which included Configuration Flash Memory (CFM) and User Flash Memory (UFM) by using a download cable with the Quartus II software programmer.

### <span id="page-15-0"></span>**Selecting Internal Configuration Scheme**

For all MAX 10 devices except 10M02 device, there are total of 5 different modes can be selected when using Internal Configuration. The internal configuration scheme needs to be selected before design compilation.

To select the configuration mode, follow these steps:

- 1. Open the Quartus II software and load a project using MAX 10 device family.
- 2. On the Assignments menu, click **Settings**. The **Settings** dialog box appears.
- 3. In the Category list, select **Device**. The Device page appears.
- 4. Click **Device and Pin Options**.
- 5. In the **Device and Pin Options** dialog box, click the **Configuration** tab.
- 6. In the **Configuration Scheme** list, select **Internal Configuration**.
- 7. In the **Configuration Mode** list, select 1 out of 5 configuration modes except 10M02 device, which has only 2 modes available.
- 8. Turn on **Generate compressed bitstreams** if needed.
- 9. Click **OK**.

#### <span id="page-15-1"></span>**Generating a .pof File with ICB Settings**

To generate a **.pof** file from a **.sof** file for internal configuration, follow these steps:

- 1. On the File menu, click **Convert Programming Files**.
- 2. Under **Output programming file**, select Programmer Object File **(.pof)** in the Programming file type list.
- 3. In the **Mode** list, select **Internal Configuration**.

4. To set the ICB settings, click **Option/Boot Info** button. An ICB setting dialog box will appear.

Several ICB settings can be set through the ICB setting dialog box, including:

- Power on Reset Scheme: Instant On, Fast POR Delay or Slow POR Delay.
- Enable user IOs week pull up during configuration check box.
- Enable the JTAG Security check box.
- Verify Protect check box.
- Enable watchdog for dual boot and watching value (initially grayed out, after add 2 sof page with 2 design that compiled with Dual Compressed Internal Images, the watchdog setting will then be enable).
- User Flash Memory settings.
- 5. In the **File name** box, specify the file name for the programming file you want to create.
- 6. To generate a Memory Map File **(.map)**, turn on **Create Memory Map File (Auto generate output\_file.map**). In the **.map** file, not only will show the address of the CFM and UFM, but also will contain the information of the ICB setting that user set through the **Option/Boot Info** dialog box.
- 7. You can add an SRAM Object File **(.sof)** through **Input files to convert** list. The maximum sof page is two.
- 8. After set all the desirable settings, click Generate to generate related programming file.

### <span id="page-17-0"></span>**Programming Internal Flash Memory**

After generating the **.pof** file, Quartus II Programmer can be used to program the internal flash memory through JTAG connection. The following shows an example of the Quartus II Programmer.

**Figure 3–2. Quartus II Programmer**

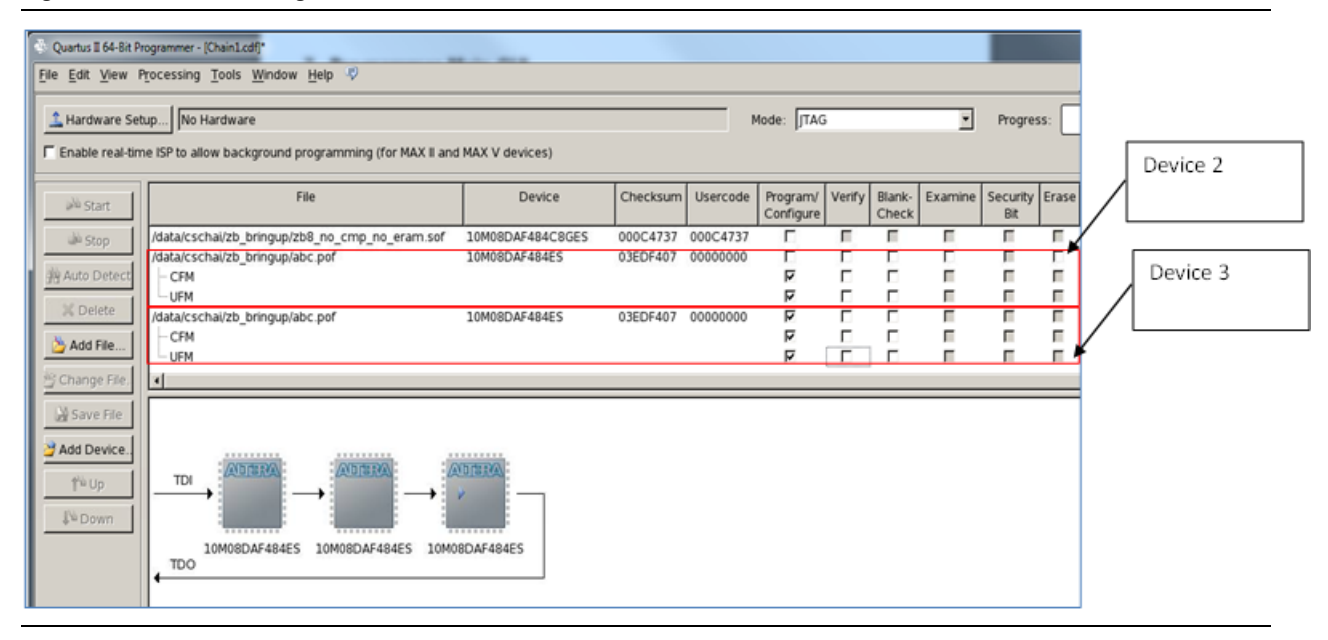

There are 2 scenarios when using the Quartus II Programmer to program a **.pof** file into MAX 10 devices:

- 1. For Device 2, the Programmer will just erase and configure CFM and UFM sector in the internal flash memory, but the ICB setting will be preserved. However, before starting the programming, the makes sure the ICB setting in the device and the ICB setting in the **.pof** file are the same. If both ICB settings are different, the Programmer still erases and programs the full internal memory including the ICB setting, even though only CFM and UFM are selected in the Programmer.
- 2. For Device 3, the Programmer will erase and program full internal memory, which includes the ICB setting, CFM, and UFM.

Before enabling real-time ISP for internal flash memory programming, you need to ensure the MAX 10 FPGA is in user mode, otherwise the programming process will fail.

## <span id="page-17-2"></span><span id="page-17-1"></span>**Clock Circuitry**

### **General-Purpose Clock**

One general-purpose clock is provided to the FPGA global clock inputs for general FPGA design. The clock source is from the following component:

■ A 50-MHz oscillator to the clock input CLK0p of bank 2.

Figure 3–3 shows the general purpose clock going in to the evaluation kit.

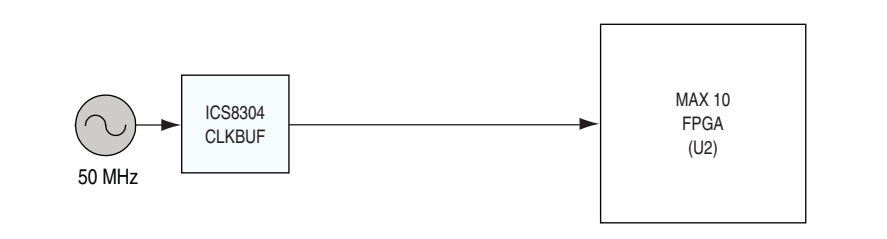

#### **Figure 3–3. MAX 10 FPGA (10M08S, 144-EQFP) Evaluation Kit General Purpose Clock**

## <span id="page-18-1"></span><span id="page-18-0"></span>**Arduino Connectors**

Arduino connectors J3, J4, and J5 connect to the MAX 10 FPGA. Any analog inputs signals sourced through the Arduino header J4 are first filtered by the evaluation boards op-amp based circuit. This circuit scales the maximum allowable voltage per the Arduino specification (5.0V) to the maximum allowable voltage per the MAX 10 FPGA ADC IP block (2.5V).

**Follow** You can download an example design with pin locations and assignments completed according to the following table from the [Altera Design Store](https://cloud.altera.com/devstore/). In the MAX 10 FPGA Evaluation Kit, under **Design Examples**, click **MAX 10 Evaluation Kit Baseline Pinout**.

| <b>Board</b><br><b>Reference</b> | <b>Schematic Signal Name</b> | <b>MAX 10 FPGA</b><br><b>Device Pin Number</b> | <b>Description</b>                                                                                            |
|----------------------------------|------------------------------|------------------------------------------------|----------------------------------------------------------------------------------------------------|
| J3.1                             | ANALOG VREF                  | 5                                              | Arduino analog Vref input                                                                                     |
| J3.2                             | <b>GND</b>                   |                                                | Arduino GND input                                                                                             |
| J3.3                             | ARDUINO_IO13                 | 70                                             | Arduino digital I/O input to FPGA                                                                             |
| J3.4                             | ARDUINO IO12                 | 69                                             | Arduino digital I/O input to FPGA                                                                             |
| J3.5                             | ARDUINO IO11                 | 66                                             | Arduino digital I/O input to FPGA                                                                             |
| J3.6                             | ARDUINO IO10                 | 65                                             | Arduino digital I/O input to FPGA                                                                             |
| J3.7                             | ARDUINO IO9                  | 64                                             | Arduino digital I/O input to FPGA                                                                             |
| J3.8                             | ARDUINO IO8                  | 62                                             | Arduino digital I/O input to FPGA                                                                             |
| J4.1                             | ARDUINO A0                   | 6                                              | Arduino analog channel input through the op-amp<br>filter circuit to the FPGA ADC IP input channel<br>ADCIN1  |
| J4.2                             | ARDUINO A1                   | 7                                              | Arduino analog channel input through the op-amp<br>filter circuit to the FPGA ADC IP input channel<br>ADC1IN2 |
| J4.3                             | ARDUINO A2                   | 8                                              | Arduino analog channel input through the op-amp<br>filter circuit to the FPGA ADC IP input channel<br>ADC1IN3 |
| J4.4                             | ARDUINO A3                   | 10                                             | Arduino analog channel input through the op-amp<br>filter circuit to the FPGA ADC IP input channel<br>ADC1IN4 |

**Table 3–3. Arduino Connector Pin Assignments, Signal Names and Functions (Part 1 of 2)**

| <b>Board</b><br><b>Reference</b> | <b>Schematic Signal Name</b> | <b>MAX 10 FPGA</b><br><b>Device Pin Number</b> | <b>Description</b>                                                                                            |
|----------------------------------|------------------------------|------------------------------------------------|----------------------------------------------------------------------------------------------------|
| J4.5                             | ARDUINO A4                   | 11                                             | Arduino analog channel input through the op-amp<br>filter circuit to the FPGA ADC IP input channel<br>ADC1IN5 |
| J4.6                             | ARDUINO A5                   | 12                                             | Arduino analog channel input through the op-amp<br>filter circuit to the FPGA ADC IP input channel<br>ADC1IN6 |
| J4.7                             | ARDUINO A6                   | 13                                             | Arduino analog channel input through the op-amp<br>filter circuit to the FPGA ADC IP input channel<br>ADC1IN7 |
| J4.8                             | ARDUINO_A7                   | 14                                             | Arduino analog channel input through the op-amp<br>filter circuit to the FPGA ADC IP input channel<br>ADC1IN8 |
| J5.1                             | ARDUINO_IO7                  | 86                                             | Arduino digital I/O input to FPGA                                                                             |
| J5.2                             | ARDUINO IO6                  | 84                                             | Arduino digital I/O input to FPGA                                                                             |
| J5.3                             | ARDUINO IO5                  | 81                                             | Arduino digital I/O input to FPGA                                                                             |
| J5.4                             | ARDUINO IO4                  | 79                                             | Arduino digital I/O input to FPGA                                                                             |
| J5.5                             | ARDUINO IO3                  | 77                                             | Arduino digital I/O input to FPGA                                                                             |
| J5.6                             | ARDUINO IO2                  | 76                                             | Arduino digital I/O input to FPGA                                                                             |
| J5.7                             | ARDUINO IO1                  | 75                                             | Arduino digital I/O input to FPGA                                                                             |
| J5.8                             | ARDUINO IO0                  | 74                                             | Arduino digital I/O input to FPGA                                                                             |

**Table 3–3. Arduino Connector Pin Assignments, Signal Names and Functions (Part 2 of 2)**

## <span id="page-19-0"></span>**General User Input/Output**

This section describes the user I/O interface to the FPGA:

- User-defined DIP switch
- User-defined LEDs

### <span id="page-19-2"></span><span id="page-19-1"></span>**User-Defined DIP Switch**

Board reference SW3 is a 6-pin DIP switch. Switches 1 through 5 are user-defined, and provide additional FPGA input control. When the switch is in the OPEN or OFF position, a logic 1 is selected. When the switch is in the CLOSED or ON position, a logic 0 is selected. There is no board-specific function for these switches.

Table 3–4 lists the user-defined DIP switch schematic signal names and their corresponding MAX 10 FPGA pin numbers.

| <b>Board Reference</b><br>SW <sub>3</sub> | <b>Schematic Signal Name</b> | I/O Standard | <b>MAX 10 FPGA Device Pin Number</b> |
|-------------------------------------------|------------------------------|--------------|--------------------------------------|
|                                           | Switch 1                     | $3.3-V$      | 120                                  |
|                                           | Switch 2                     | $3.3-V$      | 124                                  |
| 3                                         | Switch 3                     | $3.3-V$      | 127                                  |
|                                           | Switch 4                     | $3.3-V$      | 130                                  |
| 5                                         | Switch 5                     | $3.3-V$      | 131                                  |

**Table 3–4. User-Defined DIP Switch Schematic Signal Names and Functions**

### <span id="page-20-0"></span>**User-Defined LEDs**

The development board includes five user-defined LEDs. Board references D1 through D5 are user LEDs that allow status and debugging signals to be driven to the LEDs from the designs loaded into the MAX 10 FPGA device. The LEDs illuminate when a logic 0 is driven, and turns off when a logic 1 is driven. There is no board-specific function for these LEDs.

Table 3–5 lists the user-defined LED schematic signal names and their corresponding MAX 10 FPGA pin numbers.

| <b>Board Reference</b> | <b>Schematic Signal Name</b> | I/O Standard | <b>MAX 10 FPGA Device Pin Number</b> |
|------------------------|------------------------------|--------------|--------------------------------------|
| D1                     | LED1                         | $2.0 - V$    | 132                                  |
| D <sub>2</sub>         | LED <sub>2</sub>             | $2.0 - V$    | 134                                  |
| D3                     | LED3                         | $2.0 - V$    | 135                                  |
| D4                     | LED4                         | $2.0 - V$    | 140                                  |
| D5                     | LED5                         | $2.0 - V$    | 141                                  |

**Table 3–5. User-Defined LED Schematic Signal Names and Functions**

### <span id="page-20-1"></span>**Power Supply**

The development board is powered up through a USB cable. The green LED illuminates when the board is powered up.

#### <span id="page-20-2"></span>**Power Measurement**

In order to measure the actual power of the FPGA, there are test pads on the board to be used as probe points for multi-meter probes. The user can measure the current and using the equation  $P = R \times I^2$ . (Power = Resistance x Current Squared), calculate the power dissipation.

Test pads TP2 and TP3 are used to measure the current consumed by the FPGA core. Test pads TP4 and TP5 are used to measure the current consumed by all of the FPGA's I/O banks. All the other test pads are used to verify the voltage levels of various nodes on the board.

**Table 3–6. Power Measurement Details**

| <b>Test Pad #'s</b> | <b>Measuring</b>       | <b>Description</b>                                                        | <b>Expected Value</b> |
|---------------------|------------------------|---------------------------------------------------------------------------|-----------------------|
| TP2 - TP3           | FPGA core              | Power calculation for FPGA Vcc-core power consumption.                    | mWatts                |
|                     | current                | Resistor $R1 = 0.1$ ohms. Current measured by user's multi-meter.         |                       |
| TP4 - TP5           | FPGA I/O               | Power calculation for FPGA Vcc-io power consumption.                      | mWatts                |
|                     | current                | Resistor R4 = 0.1 ohms. Current measured by user's multi-meter.           |                       |
| <b>Test Pad #'s</b> | <b>Measuring</b>       | <b>Description</b>                                                        | <b>Expected Value</b> |
| TP1                 | Board input<br>voltage | Verify the USB input voltage                                              | 5.0-volts             |
| TP6                 | Analog<br>voltage      | Verify the proper voltage required by the FPGA Vcca inputs                | 3.3-volts             |
| TP7                 | Analog GND             | Verify the proper voltage required by the FPGA ADC IP block GND<br>inputs | 0-volts               |
| TP8                 | Digital GND            | Verify the proper voltage required by the FPGA digital GND inputs         | 0-volts               |
| TP <sub>9</sub>     | Digital GND            | Verify the proper voltage required by the FPGA digital GND inputs         | 0-volts               |

### <span id="page-21-0"></span>**Power Distribution System**

Figure 3–4 shows the power distribution system on the development board.

**Figure 3–4. Power Distribution System**

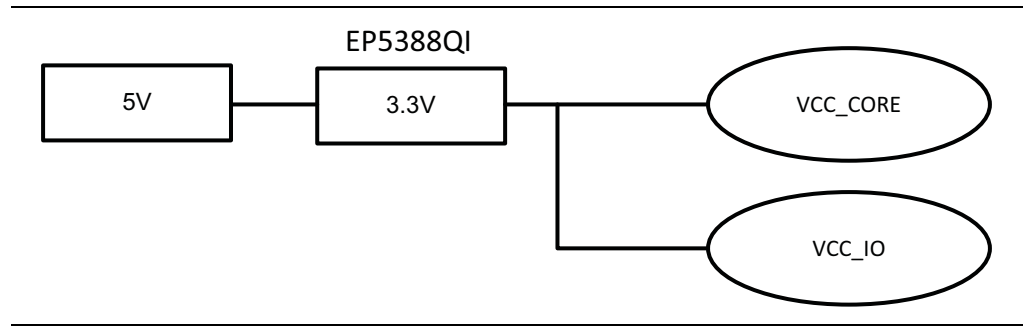

#### <span id="page-21-1"></span>**Temperature Sense**

The ADCs provide the devices with built-in capability for on-die temperature monitoring and external analog signal conversion.

Temperature sensing mode—monitors external temperature data input with a sampling rate of up to 50 kilosamples per second. In dual ADC devices, only the first ADC block contains the temperature sensing diode.

For more information on the ADC, refer to the *[M](http://www.altera.com/literature/hb/max-10/m10_overview.pdf)AX 10 FPGA Device Overview*.

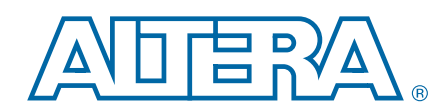

<span id="page-22-0"></span>This chapter provides additional information about the document and Altera.

## <span id="page-22-1"></span>**Document Revision History**

The following table shows the revision history for this document.

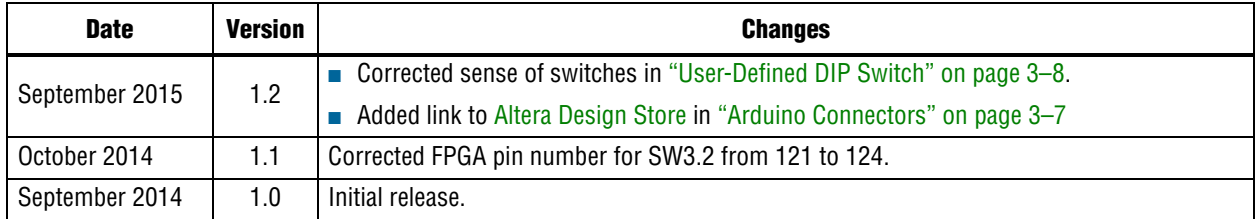

## <span id="page-22-2"></span>**How to Contact Altera**

To locate the most up-to-date information about Altera products, refer to the following table.

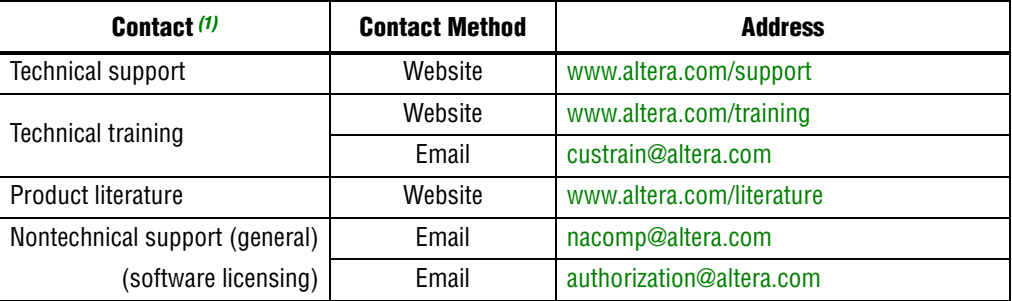

**Note to Table:**

<span id="page-22-4"></span>(1) You can also contact your local Altera sales office or sales representative.

## <span id="page-22-3"></span>**Typographic Conventions**

The following table shows the typographic conventions this document uses.

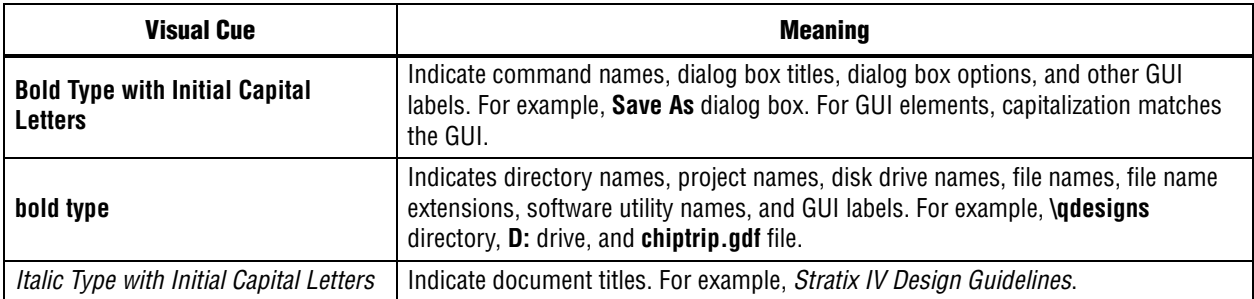

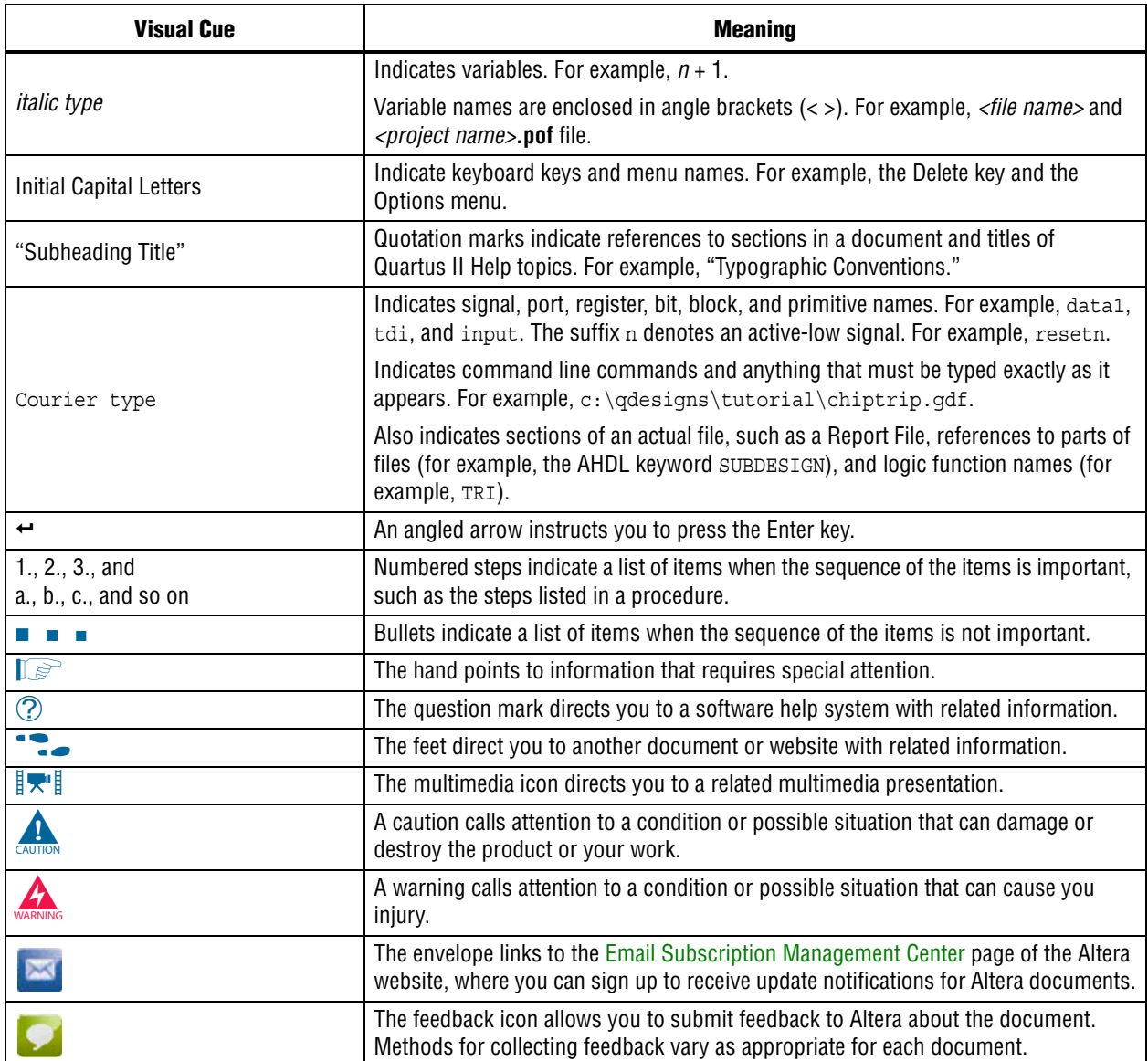

## <span id="page-24-1"></span><span id="page-24-0"></span>**Compliance and Conformity Statements**

### **CE EMI Conformity Caution**

This evaluation kit is delivered conforming to relevant standards mandated by Directive 2004/108/EC. Because of the nature of programmable logic devices, it is possible for the user to modify the kit in such a way as to generate electromagnetic interference (EMI) that exceeds the limits established for this equipment. Any EMI caused as the result of modifications to the delivered material is the responsibility of the user.

 $C<sub>6</sub>$ 

# **Mouser Electronics**

Authorized Distributor

Click to View Pricing, Inventory, Delivery & Lifecycle Information:

[Intel](https://www.mouser.com/altera): [EK-10M08E144ES/P](https://www.mouser.com/access/?pn=EK-10M08E144ES/P) [EK-10M08E144](https://www.mouser.com/access/?pn=EK-10M08E144)